## Externe apparatuur Gebruikershandleiding

© Copyright 2009 Hewlett-Packard Development Company, L.P.

De informatie in deze documentatie kan zonder kennisgeving worden gewijzigd. De enige garanties voor HP producten en diensten staan vermeld in de expliciete garantievoorwaarden bij de betreffende producten en diensten. Aan de informatie in deze handleiding kunnen geen aanvullende rechten worden ontleend. HP aanvaardt geen aansprakelijkheid voor technische fouten, drukfouten of weglatingen in deze publicatie.

Eerste editie, april 2009

Artikelnummer: 516610-331

#### **Kennisgeving over het product**

In deze handleiding worden de voorzieningen beschreven die op de meeste modellen beschikbaar zijn. Mogelijk zijn niet alle voorzieningen op uw computer beschikbaar.

# Inhoudsopgave

### **USB-apparaat gebruiken**

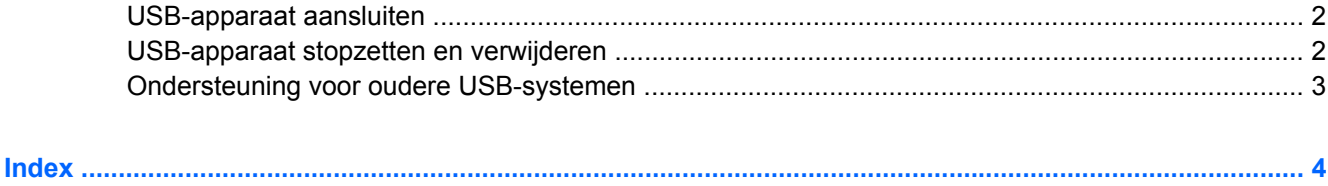

## <span id="page-4-0"></span>**USB-apparaat gebruiken**

USB (Universal Serial Bus) is een hardwarematige interface die kan worden gebruikt om een optioneel extern apparaat aan te sluiten, zoals een USB-toetsenbord, -muis, -drive, -printer, -scanner of -hub. U kunt deze apparaten aansluiten op de computer of op een optioneel dockingapparaat.

Voor bepaalde USB-apparatuur is extra ondersteunende software nodig. Deze wordt meestal met het apparaat meegeleverd. Raadpleeg de instructies van de fabrikant voor meer informatie over apparaatspecifieke software.

De computer heeft vier USB-poorten, die ondersteuning bieden voor USB 1.0-, USB 1.1- en USB 2.0 apparaten. Een optioneel dockingapparaat of USB-hub biedt extra USB-poorten die met de computer kunnen worden gebruikt.

### <span id="page-5-0"></span>**USB-apparaat aansluiten**

- **VOORZICHTIG:** Gebruik niet te veel kracht bij het aansluiten van een USB-apparaat, om beschadiging van de USB-connector te voorkomen.
	- Als u een USB-apparaat wilt aansluiten op de computer, sluit u de USB-kabel van het apparaat aan op de USB-poort.

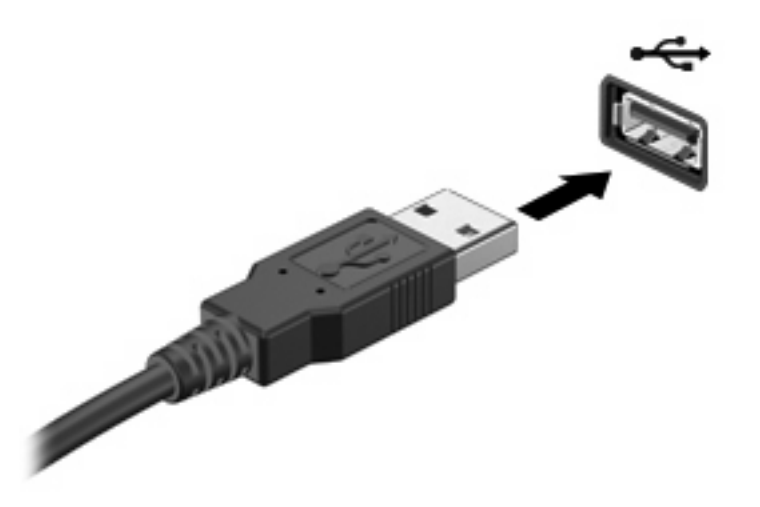

Wanneer het apparaat is gedetecteerd, geeft het systeem dit aan met een geluidssignaal.

**B** OPMERKING: De eerste keer dat u een USB-apparaat aansluit, verschijnt er een bericht in het systeemvak om aan te geven dat het apparaat wordt herkend door de computer.

### **USB-apparaat stopzetten en verwijderen**

△ **VOORZICHTIG:** Zet het USB-apparaat stop voordat u het verwijdert, om te voorkomen dat gegevens verloren gaan of het systeem vastloopt.

**VOORZICHTIG:** Trek niet aan de kabel om een USB-apparaat los te koppelen, om beschadiging van de USB-connector te voorkomen.

Ga als volgt te werk om een USB-apparaat stop te zetten en te verwijderen:

- **1.** Dubbelklik op het pictogram **Hardware veilig verwijderen** in het systeemvak aan de rechterkant van de taakbalk.
- **E** OPMERKING: U kunt het pictogram Hardware veilig verwijderen weergeven door te klikken op het pictogram **Verborgen pictogrammen weergeven** (**<** of **<<**) in het systeemvak.
- **2.** Klik in de lijst op de naam van het apparaat.
- **The OPMERKING:** Als het USB-apparaat niet vermeld staat, hoeft u het apparaat niet stop te zetten voordat u het verwijdert.
- **3.** Klik op **Stoppen** en vervolgens op **OK**.
- **4.** Koppel het apparaat los.

### <span id="page-6-0"></span>**Ondersteuning voor oudere USB-systemen**

Ondersteuning voor oudere USB-systemen (standaard ingeschakeld) biedt de volgende mogelijkheden:

- Het gebruik van een USB-toetsenbord, -muis of -hub die is aangesloten op een USB-poort op de computer, tijdens het opstarten of in een MS-DOS-programma.
- Het starten of opnieuw opstarten van de computer vanaf een optioneel extern MultiBay apparaat of een optioneel USB-apparaat met voorzieningen om als opstarteenheid te fungeren.

Ondersteuning voor oudere USB-systemen is standaard ingeschakeld. U schakelt als volgt ondersteuning voor oudere USB-systemen in of uit:

- **1.** Open Computer Setup (Computerinstellingen) door de computer aan te zetten of opnieuw op te starten en vervolgens op f10 te drukken terwijl het bericht "F10 = ROM Based Setup" wordt weergegeven in de linkerbenedenhoek van het scherm.
- **2.** Selecteer met de pijltoetsen **Systeemconfiguratie > Apparaatconfiguraties** en druk op enter.
- **3.** Gebruik de pijltoetsen om de ondersteuning van oudere USB-systemen in- of uit te schakelen en druk op f10.
- **4.** Selecteer met de pijltoetsen **File** (Bestand) **> Save changes and exit** (Afsluiten en wijzigingen opslaan) om uw voorkeuren op te slaan en Computer Setup (Computerinstellingen) af te sluiten. Volg daarna de instructies op het scherm.

De voorkeursinstellingen zijn van kracht zodra de computer opnieuw is opgestart.

## <span id="page-7-0"></span>**Index**

#### **H**

Hubs [1](#page-4-0)

#### **K**

Kabels USB [2](#page-5-0)

#### **P**

Poorten USB [1](#page-4-0)

### **U**

USB, ondersteuning voor oudere systemen [3](#page-6-0) USB-apparaten stopzetten [2](#page-5-0) verwijderen [2](#page-5-0) USB-apparatuur aansluiten [2](#page-5-0) beschrijving [1](#page-4-0) USB-hubs [1](#page-4-0) USB-kabel, aansluiten [2](#page-5-0) USB-poorten, herkennen [1](#page-4-0)

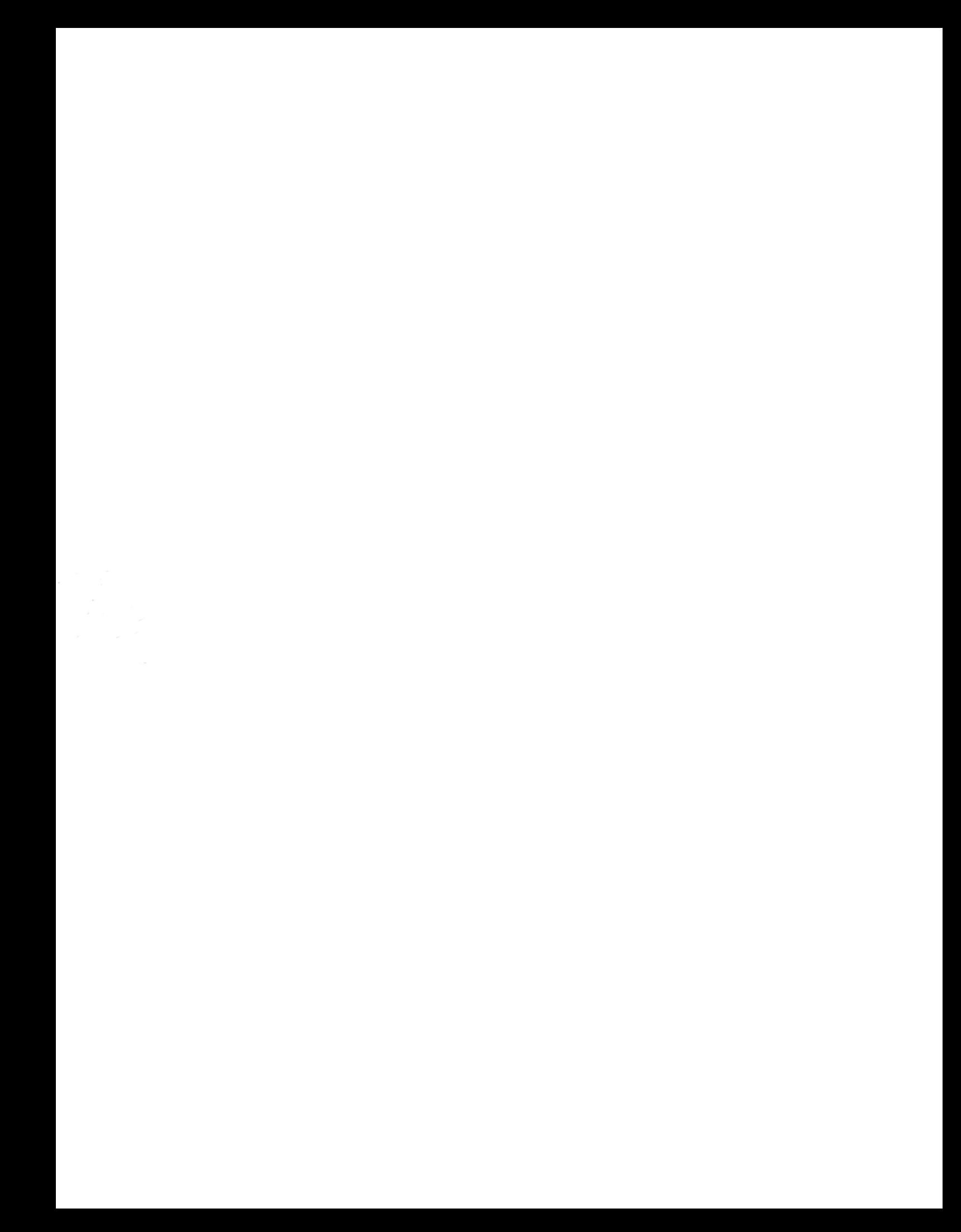